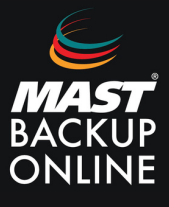

Al contratar los servicios de Mast Backup Online, recibirá de inmediato un correo electrónico que contendrá su ID, contraseña y la ubicación del servidor que le corresponde.

**1.** En el email de MBO, **seleccionar** url del servidor (Ubicación).

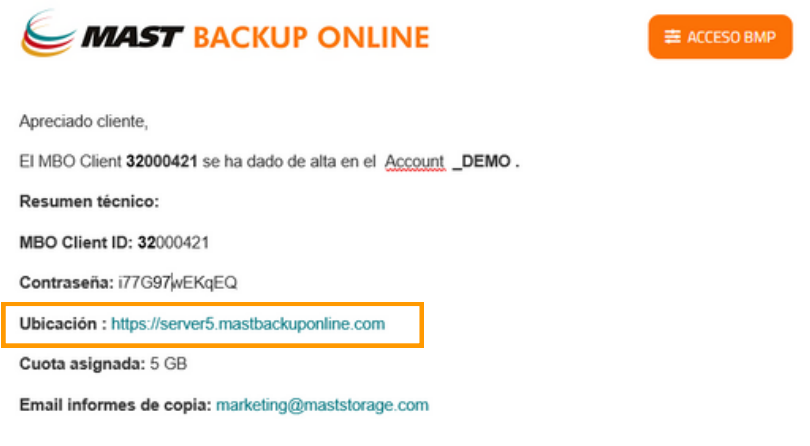

**2. Presionar** sobre el icono de descargas.

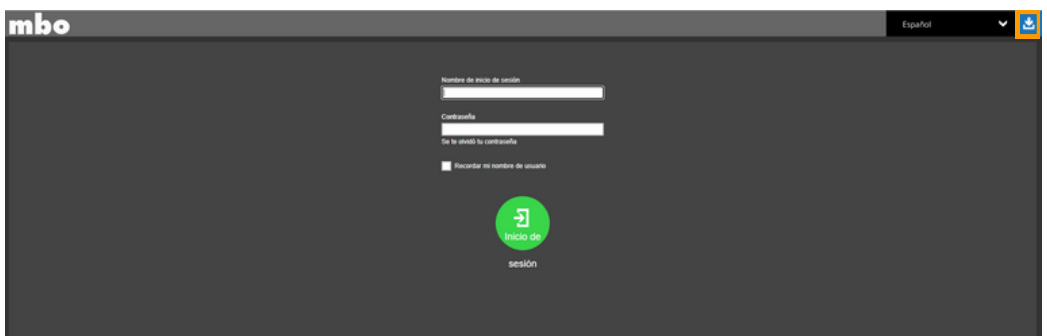

**3. Descargar** TAR GZ instalador fuera de linea (Linux).

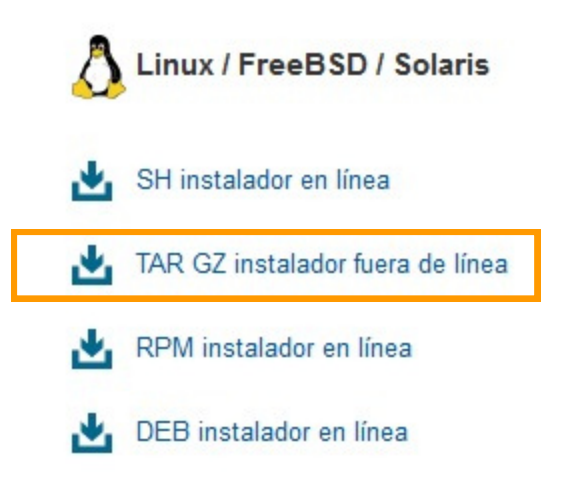

**4. Iniciar** sesión con máquina virtual de Linux vía SSH usando la cuenta administrador de root.

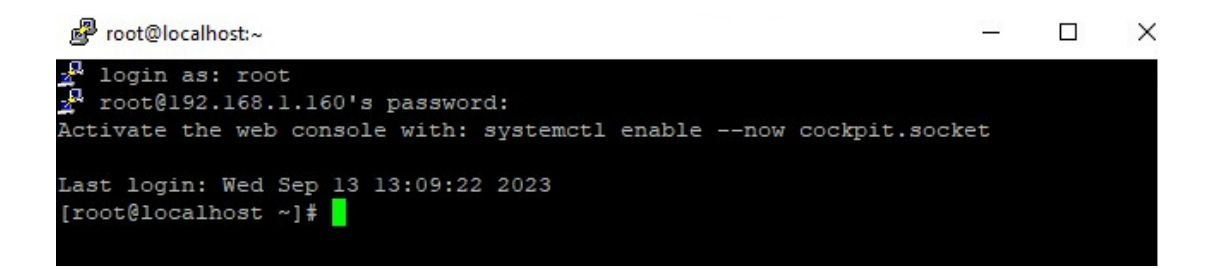

**5. Crear** nuevo directorio para la instalación.

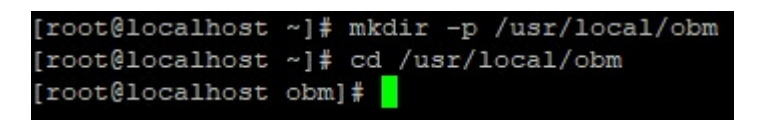

**6.** En la ventana de descargas, **presionar** botón derecho sobre **TAR GZ instalador fuera de linea** y **seleccionar** copiar enlace.

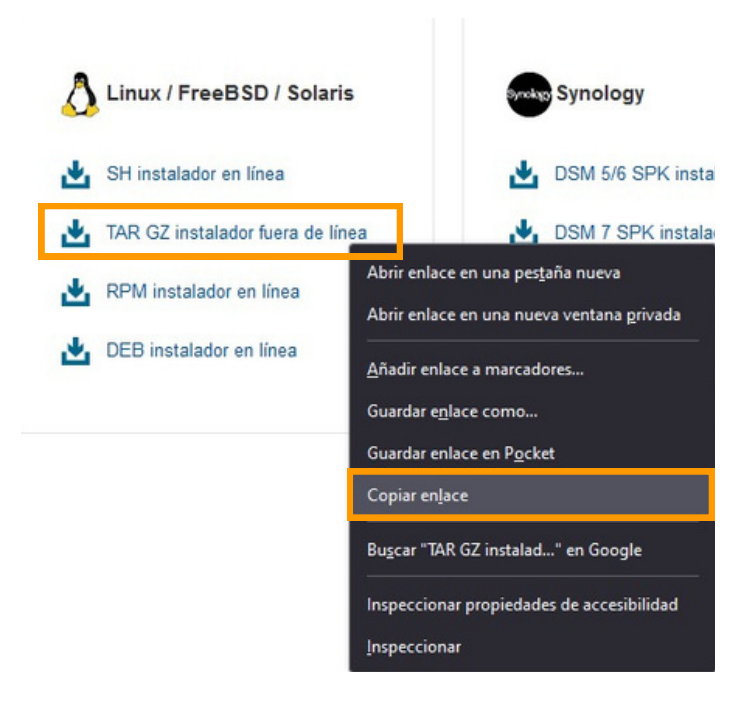

**7. Usar** comando **CURL** con la dirección anteriormente copiada.

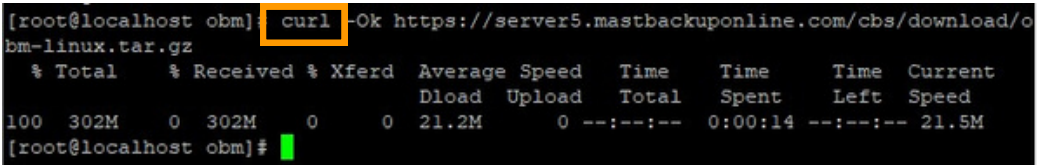

**8. Descomprimir** archivo con el comando **TAR.**

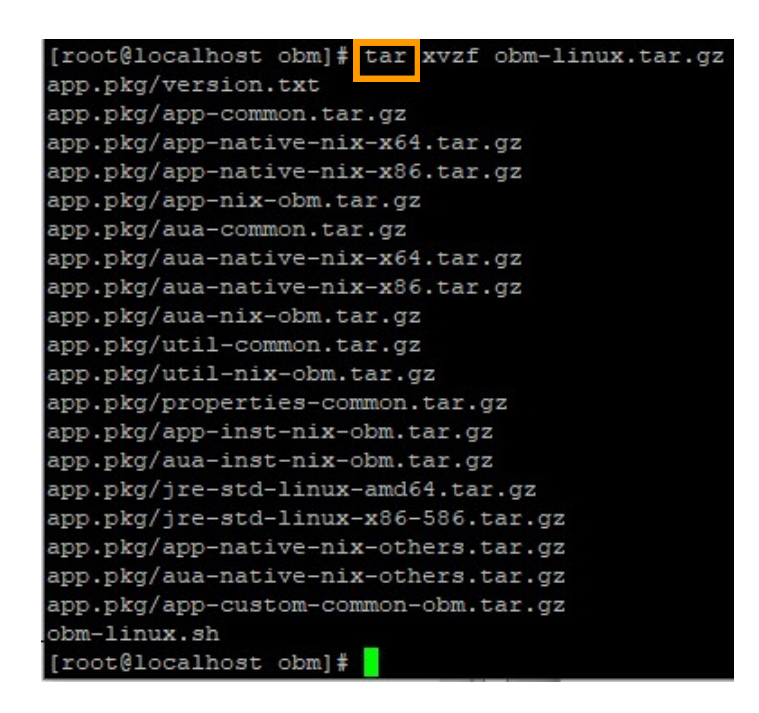

**9. Iniciar** instalador con el comando **SH.**

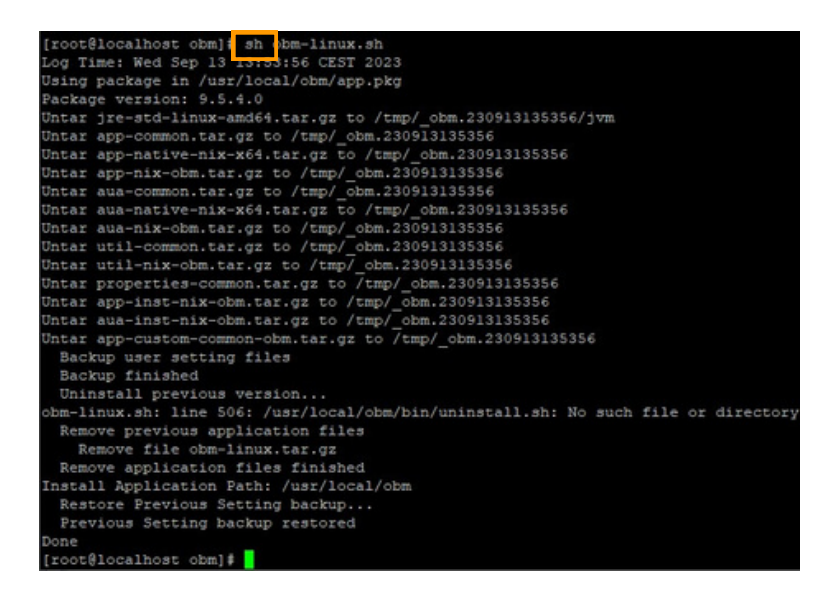

**10. Comprobar** si está activada la programación de las copias con el comando **PS.**

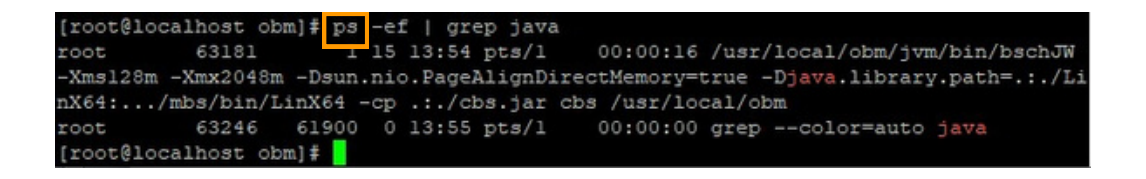

## **NOTA:**

**Iniciar el servicio de manera manual:** /usr/local/obm/bin/Scheduler.sh

**Parar el servicio manera manual:** /usr/local/obm/bin/StopScheduler.sh

**11. Verificar** el acceso directo al servicio de programación de copias.

Durante la instalación, se crean accesos directos para que la programación de copias se inicie automáticamente en **/etc/init.d/obmscheduler.**

**12.** A continuación, para inicio y conexión a la aplicación, **utilizar** el comando **RunConfigurator.sh**

**13. Seleccionar** opción 1 (esta selección solo aparecera en el primer inicio de sesión).

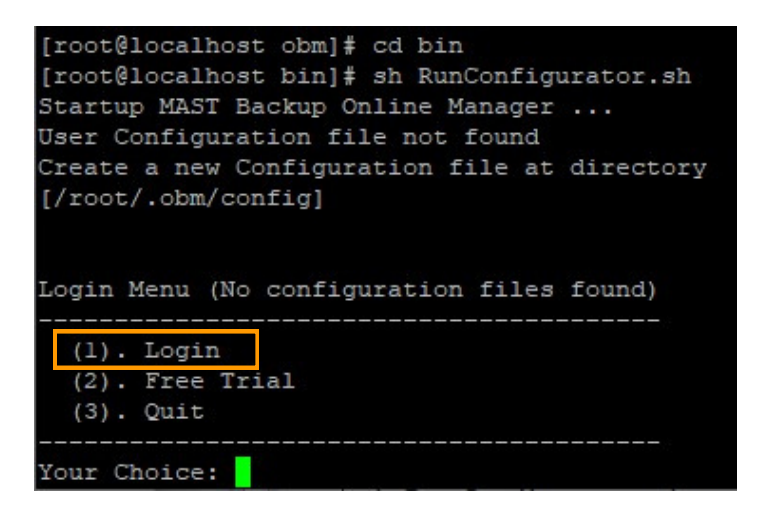

**14.** Para configuración, **introducir los datos:**

**Backup Server URL:** URL del servidor **Port:** 443 **Protocol:** Opción 2 - Https **Enable Proxy:** Si tenemos, añadir **Login name:** Usuario **Password:** Contraseña

```
Your Choice: 1
Backup Server URL : server5.mastbackuponline.com
Port : 443
Protocol? (1) Http (2) Https : 2
Enable Proxy (Y/N) ? n
Login Name : descudero
Password : ********************
Please wait while verifying user account with server...
```
**15.** Finaliza con el menú principal.

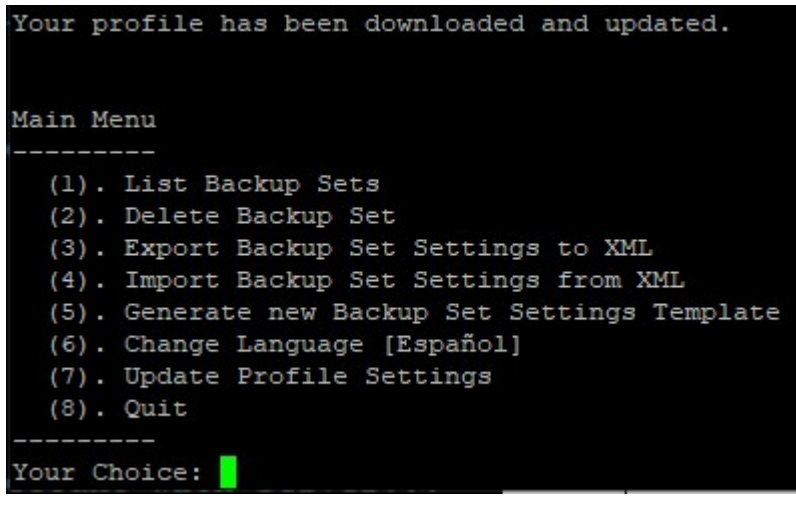

MAST STORAGE S.L.  $\bigcirc$  Ronda de Can Fatjó, 8<br> $\leftarrow$  +34 935045330  $\omega$  [mbo@mastbackuponline.com](mailto:mbo@mastbackuponline.com) Ronda de Can Fatjó, 8 08290 Cerdanyola del Vallès

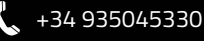

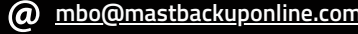